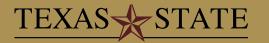

# **Quick Start Guide**

### Logging on to the site

In a web browser, navigate to the CLSS instance page at : http://next.mycatalog.txstate.edu/wen

- 1. Choose the appropriate scheduling unit by double clicking the scheduling unit name.
- 2. From the scheduling unit screen, choose the course to schedule, view by course, instructor, or day and time; or click the Initialize Framer or Visualize button to view the schedule information by those screens.
- 3. Double click the course title to reveal sections.

# CourseLeaf — CLSS

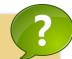

#### **Contact Information**

Schedule of Classes Email ClassSchedule@txstate.edu

**Schedule Production Website** 

http://www.registrar.txstate.edu/faculty-staff/soc.html

### **Common References**

| Mο | et ( | ?om | mor | ո Fi | Iters |
|----|------|-----|-----|------|-------|
|    |      |     |     |      |       |

| Wiost common i inters                   |                                                                                                    |  |  |  |  |
|-----------------------------------------|----------------------------------------------------------------------------------------------------|--|--|--|--|
| COURSE                                  |                                                                                                    |  |  |  |  |
| Course Title                            | *Math* - All courses with Math in the title.                                                           |  |  |  |  |
| Schedule Code:<br>Allowed section types | LEC - All courses that allow lectures                                                                  |  |  |  |  |
| Section / Approved Sec                  | Section / Approved Section / Overlapping Section                                                       |  |  |  |  |
| Scheduling Unit                         | All courses in a particular unit                                                                       |  |  |  |  |
| Schedule Type                           | LAB - All offerings that are labs                                                                      |  |  |  |  |
| Instructor ID                           | All offerings taught by instructor with ID                                                             |  |  |  |  |
| Course Code                             | Subject code + Catalog Number<br>ACC 2301                                                              |  |  |  |  |
| Maximum Enrollment                      | >50 - all sections with a Maximum Enrollment greater than 50                                           |  |  |  |  |
| Enrollment (will be 0 for future terms) | >50 - all sections with an actual enrollment greater than 50                                           |  |  |  |  |
| Comments                                | *todo* - all sections with the words todo in the comment                                               |  |  |  |  |
| Meeting Pattern                         |                                                                                                    |  |  |  |  |
| Description                             | the name of the meeting pattern with M-F and time designation MW* - All Monday Wednesday cours         |  |  |  |  |
| Overlapping Attribute                   | the name given to a meeting pattern Primetime - all courses that overlap with (start or end) primetime |  |  |  |  |

#### **Section Numbers**

| Term               | Section Numbers      |  |  |
|--------------------|----------------------|--|--|
| Fall               | 001-250              |  |  |
| Spring             | 251-500              |  |  |
| Summer I           | 501-750              |  |  |
| Summer II          | 751-999              |  |  |
| Labs               | LXX (0 credit hours) |  |  |
| Honors             | HXX or HLX           |  |  |
| Learning Community | RXX or RLX           |  |  |

Filter Kev Words and Symbols

| Thick Rey Words and Cymbols        |                                                                                                    |  |  |  |  |
|------------------------------------|----------------------------------------------------------------------------------------------------|--|--|--|--|
| Term                               | Description                                                                                                    |  |  |  |  |
| same                               | in overlapping offering, finds offerings that are the same as another offering. For approved offering, finds fields that are the same as the approved offering. |  |  |  |  |
| =                                  | plain text                                                                                                    |  |  |  |  |
| ?                                  | wild card, one character                                                                                                    |  |  |  |  |
| *                                  | wild card                                                                                                    |  |  |  |  |
| notsched,<br>dnm, does not<br>meet | the offering has a meeting pattern attribute of<br>"does not meet"                                                                                              |  |  |  |  |
| ns, tbd, not<br>supported          | the offering has a meeting pattern attribute of<br>"not supported," meaning the meeting pattern<br>cannot be represented in CLSS                                |  |  |  |  |
| ::                                 | between two numbers for a range                                                                                                    |  |  |  |  |
| >                                  | greater than                                                                                                    |  |  |  |  |
| <                                  | less than                                                                                                    |  |  |  |  |
| !                                  | not, as in !dnm would show items that do not have a "does not meet" attribute                                                                                   |  |  |  |  |
| @                                  | @LAB would find sections that allow students to register for any lab                                                                                            |  |  |  |  |
| NONE                               | not related sections                                                                                                    |  |  |  |  |
| #                                  | #LAB would find sections that will allow<br>students to register for a number of different<br>labs                                                              |  |  |  |  |
| ,                                  | or (or filters on a field only, not between multiple fields)                                                                                                    |  |  |  |  |
| in SIS ID                          | all new sections                                                                                                    |  |  |  |  |

**Meeting Pattern Syntax** 

|  | U  | Sunday   | М | Monday    |
|--|----|----------|---|-----------|
|  | Т  | Tuesday  | W | Wednesday |
|  | R  | Thursday | F | Friday    |
|  | Sa | Saturday |   |           |

Example: TR 8:00am-9:20am

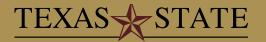

# Quick Start Guide CourseLeaf — CLSS

#### **Phase Table**

| Phase   | Validate        | Edits Sync to INB                           | Source of<br>Record | Add/Delete<br>Sections | Update Meeting<br>Pattern/Room |
|---------|-----------------|---------------------------------------------|---------------------|------------------------|--------------------------------|
| Plan    | Scheduling Unit | No                                          | CLSS                | Yes                    | Yes                            |
| Proof   | Scheduling Unit | Entire Unit when saved or workflow approved | CLSS                | Yes                    | Yes                            |
| Review  | By Section      | By section when saved or workflow approved  | INB                 | Yes                    | No                             |
| Publish | By Section      | By section when saved or workflow approved  | INB                 | No                     | No                             |

### **Adding a New Section**

- 1. Login to CLSS
- 2. Click the **Add** button to propose a new offering.
- 3. Enter information in the *Edit Section* window. To update the meeting pattern, click the blue **Does Not Meet** link under *Schedule* to reveal the *Snapper*.
- 4. Choose the time to offer, then click **Accept**. Date/time patterns are revealed by hovering over the *Snapper view*. Related courses will also be displayed in the *Snapper*.
- Click Save Section.

### **Linking Sections**

- 1. Create and save both lecture and lab.
- 2. Create link on the lab first by selecting the **specific lecture** section.
- 3. Create link on the lecture by selecting the lab section number which should be linked.

### **Editing Sections**

- Double click the section to edit.
- Make any changes to the section as necessary.
- 3. Click **Save Section**.

  Observe any errors or warnings, and fix as needed.

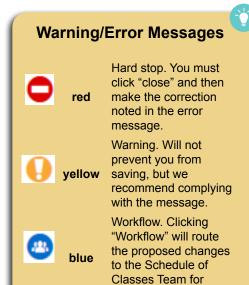

review.

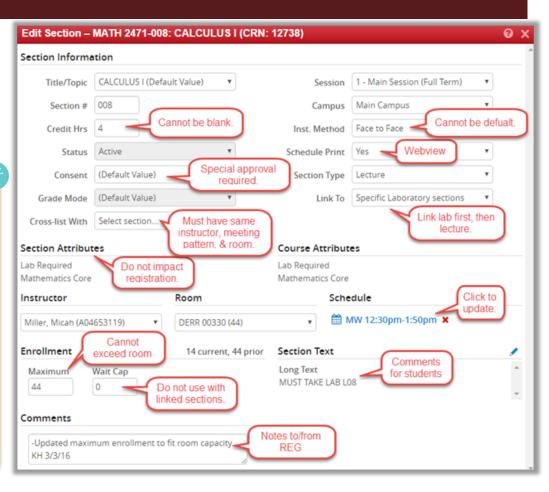